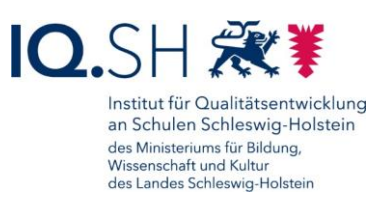

## ANLEITUNG – LEHRKRÄFTE-ENDGERÄT AUF WINDOWS 11 AKTUALISIEREN

Letzte Änderung: **10.07.2024**

Diese Kurzanleitung beschreibt, wie ein Lehrkräfte-Endgerät mit dem Betriebssystem Windows 10 auf Windows 11 aktualisiert wird.

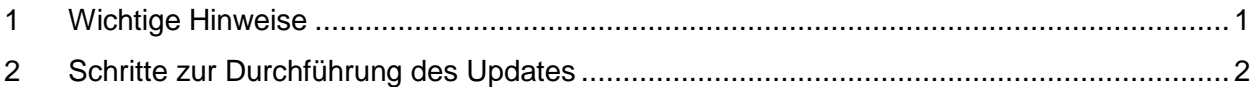

## <span id="page-0-0"></span>**1 Wichtige Hinweise**

Um das Update auf Windows 11 durchführen zu können, wird die **Freischalt-/Update-Software für Windows 11** auf dem Lehrkräfte-Endgerät benötigt. In Phase 1 wird diese zunächst Lehrkräften ausgewählter Schulen bereitgestellt. Ab dem 1. Oktober 2024 wird die Anwendung dann schrittweise auf die verbleibenden Windows-Endgeräte verteilt.

Lehrkräfte, die Windows 10 weiter nutzen möchten, können dies ohne Einschränkungen voraussichtlich bis 1. September 2025 tun. Danach wird das Update auf Windows 11 auf den verbleibenden Endgeräten automatisch über das UEM eingeleitet.

Vor der Aktualisierung des Endgerätes sollten **alle wichtigen Daten gesichert** werden. Grundsätzlich wird das Update keine Veränderungen an Apps und Daten vornehmen. Um Datenverluste im Falle einer Fehlfunktion zu vermeiden, sollten Sie Ihre Daten jedoch sichern.

Für einen reibungslosen Ablauf sollte das Endgerät vor dem Start des Updates mit **Strom** und einer stabilen **Internetverbindung** versorgt werden.

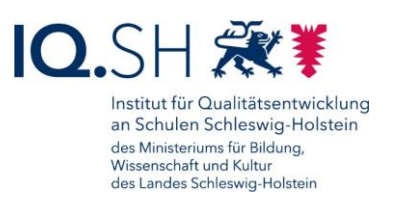

## <span id="page-1-0"></span>**2 Schritte zur Durchführung des Updates**

Die Freischalt-/Update-Software für Windows 11 muss zunächst auf dem Endgerät installiert werden.

- Phase 1: Sofern Sie Lehrkraft an einer ausgewählten Schule sind, wird Ihnen das Installationstool über den internen Appstore (Hub) bereitgestellt. Sie müssen die Software in diesem Fall selbst über den Hub installieren.
- Phase 2: Ab dem 01. Oktober 2024 wird die Anwendung schrittweise automatisch auf allen verbleibenden Windows 10-Endgeräten installiert.

Nach erfolgreicher Installation erscheint die Verknüpfung "Windows 11 installieren" auf dem Desktop.

Per Doppelklick auf das Symbol zunächst die Freischalt-/Update-Anwendung öffnen:

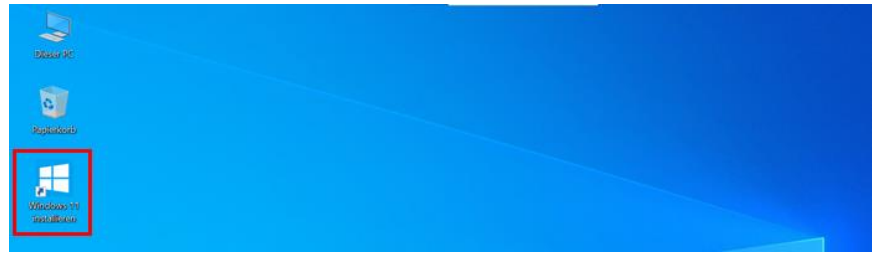

Die anschließende Abfrage "Möchten Sie zulassen, dass durch diese App Änderungen an Ihrem Gerät vorgenommen werden?" bitte einmalig mit "Ja" beantworten.

Die Hinweise zur Aktualisierung des Endgerätes genau durchlesen, im Anschluss das Häkchen für "Ich habe alles gelesen und bin damit einverstanden" setzen (1) und das Update mit "Windows 11 installieren" (2) starten:

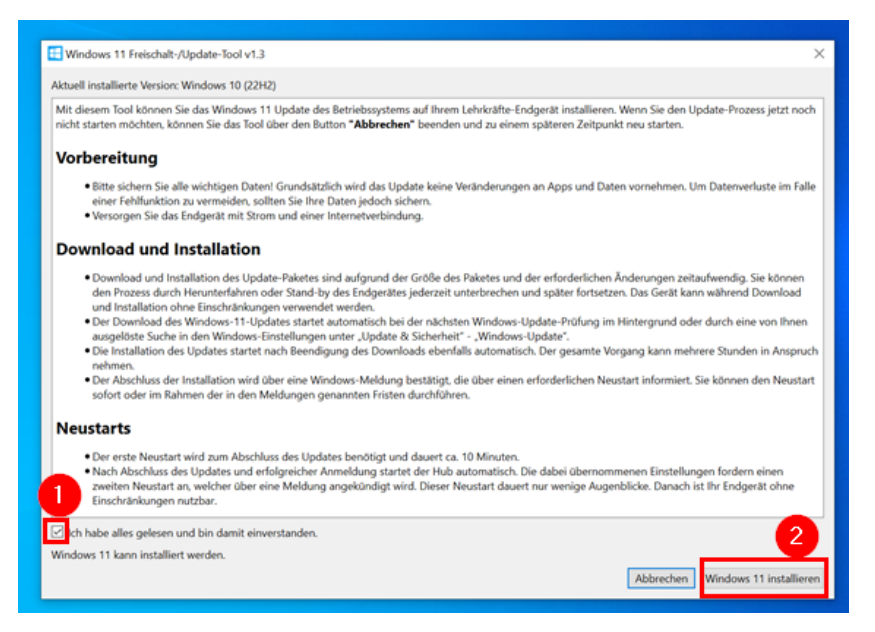

**Hinweis**: Wenn Sie den Update-Prozess jetzt noch nicht starten möchten, können Sie das Tool über den Button "Abbrechen" beenden und zu einem späteren Zeitpunkt neu starten.

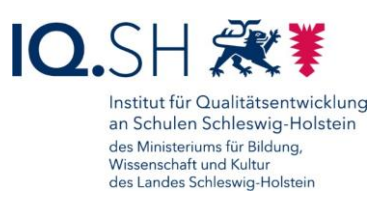

Im Anschluss öffnet sich der Bereich "Update & Sicherheit" - "Windows-Update" in den Einstellungen. Der Download des Windows-11-Updates startet automatisch bei der nächsten Windows-Update-Prüfung im Hintergrund oder durch eine von Ihnen ausgelöste Suche über den Button "Nach Updates suchen":

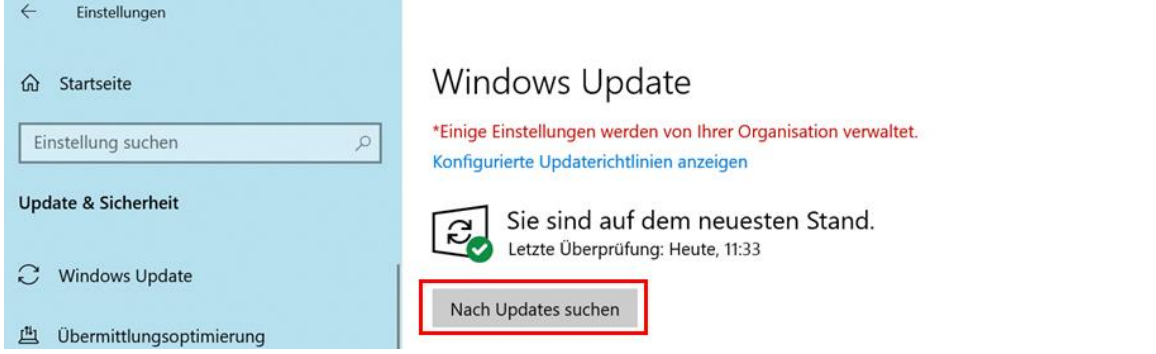

Nachdem das Update gefunden wurde startet unmittelbar der Download der aktuellen Version von Windows 11:

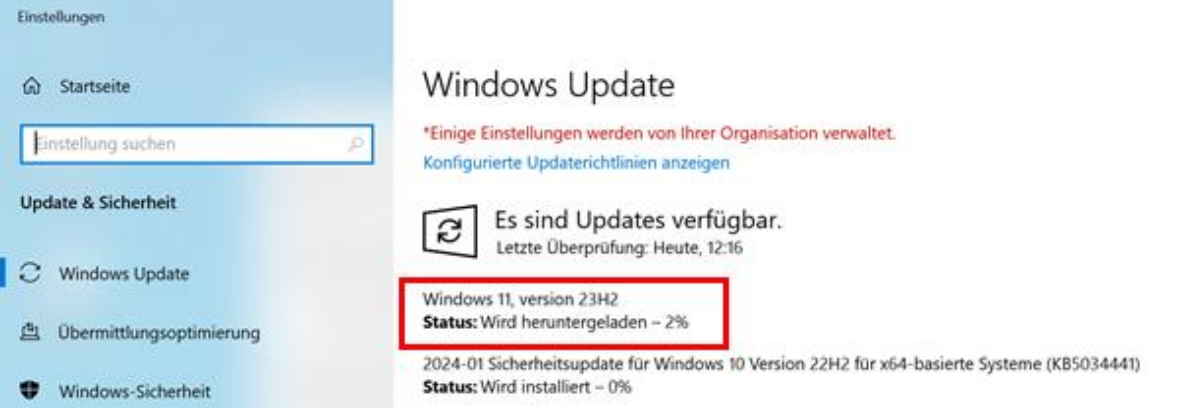

**Hinweis**: Download und Installation des Update-Paketes sind aufgrund der Größe des Paketes und der erforderlichen Änderungen zeitaufwendig. Der gesamte Vorgang kann mehrere Stunden in Anspruch nehmen. Sie können den Prozess durch Herunterfahren oder Stand-by des Endgerätes jederzeit unterbrechen und später fortsetzen. Das Gerät kann während Download und Installation ohne Einschränkungen verwendet werden.

Die Installation des Updates startet nach Beendigung des Downloads ebenfalls automatisch:

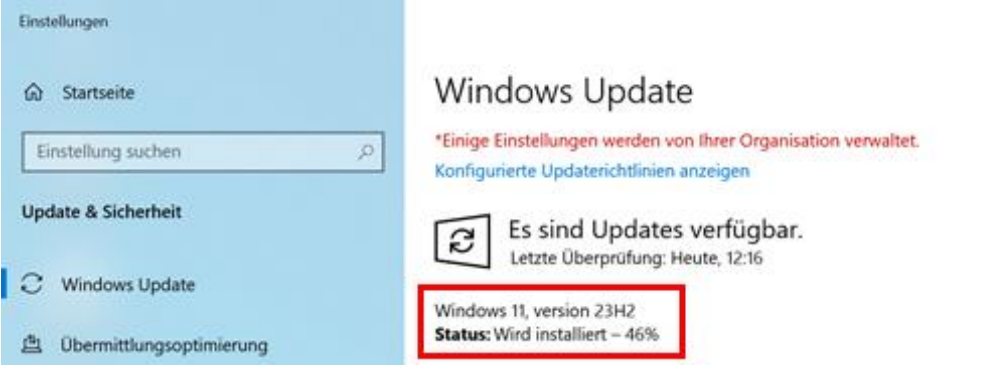

Seite 3 von 5

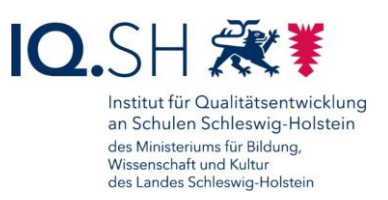

Der Abschluss der Installation wird über eine Windows-Meldung bestätigt, die über einen erforderlichen Neustart informiert. Sie können den Neustart sofort oder im Rahmen der in den Meldungen genannten Fristen durchführen:

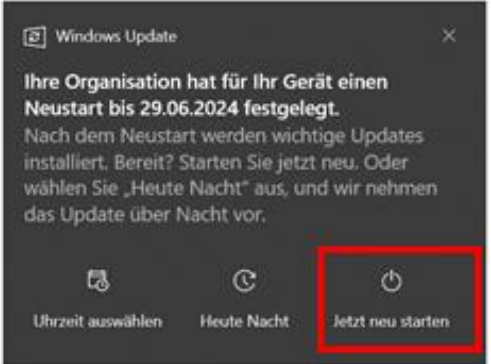

**Hinweis**: Der erste Neustart wird zum Abschluss des Updates benötigt und dauert ca. zehn Minuten.

Nach Abschluss des Updates und erneuter Anmeldung startet der Hub automatisch. Die dabei übernommenen Einstellungen fordern einen zweiten Neustart an, welcher über eine Meldung angekündigt wird:

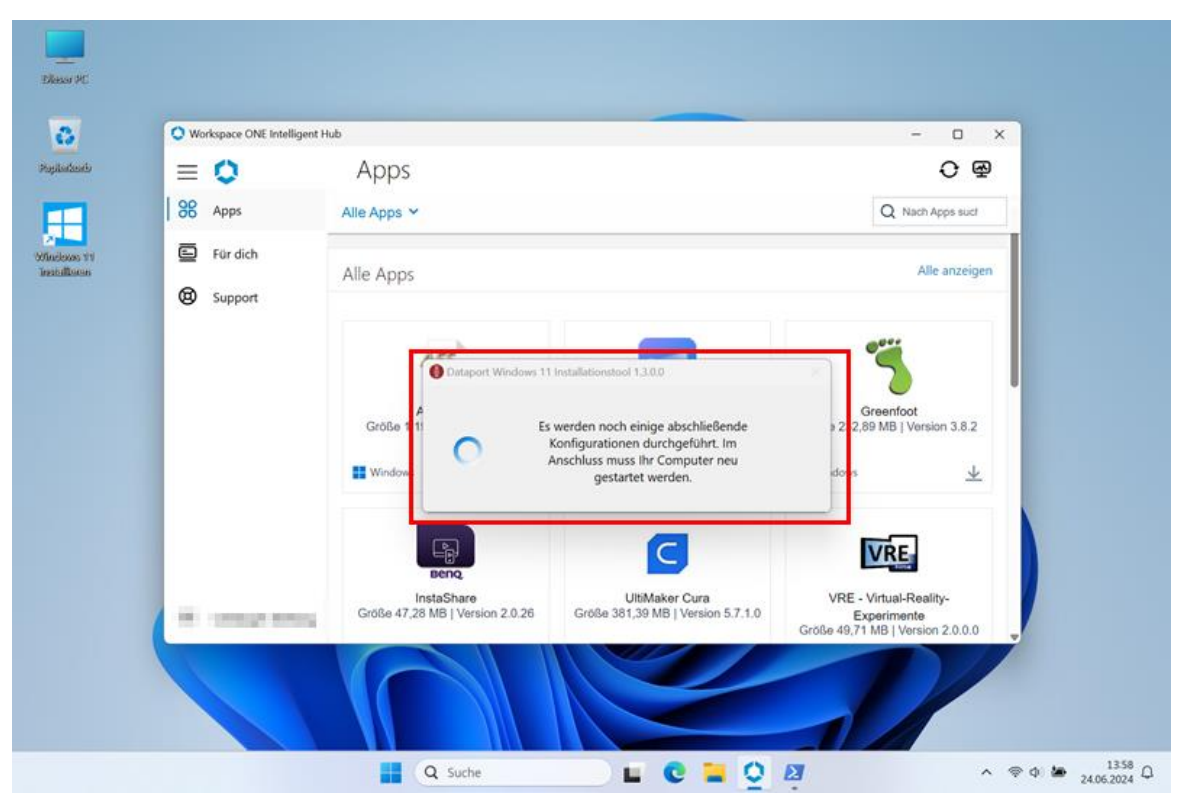

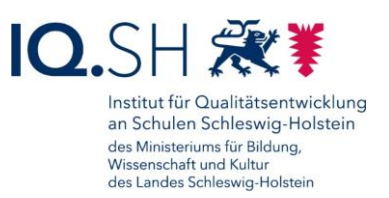

Nach Abschluss der Konfiguration, bei der auch die Update-/Freischalt-Software für Windows 11 deinstalliert wird, erscheint ein Hinweis auf den anstehenden Neustart. Dieser kann mit "Jetzt neu starten" sofort ausgeführt werden oder wird nach Ablauf des Zählers durch das System durchgeführt.

**Hinweis:** Bitte öffnen oder bearbeiten Sie im Zeitraum zwischen dem ersten und zweiten Neustart keine Dateien.

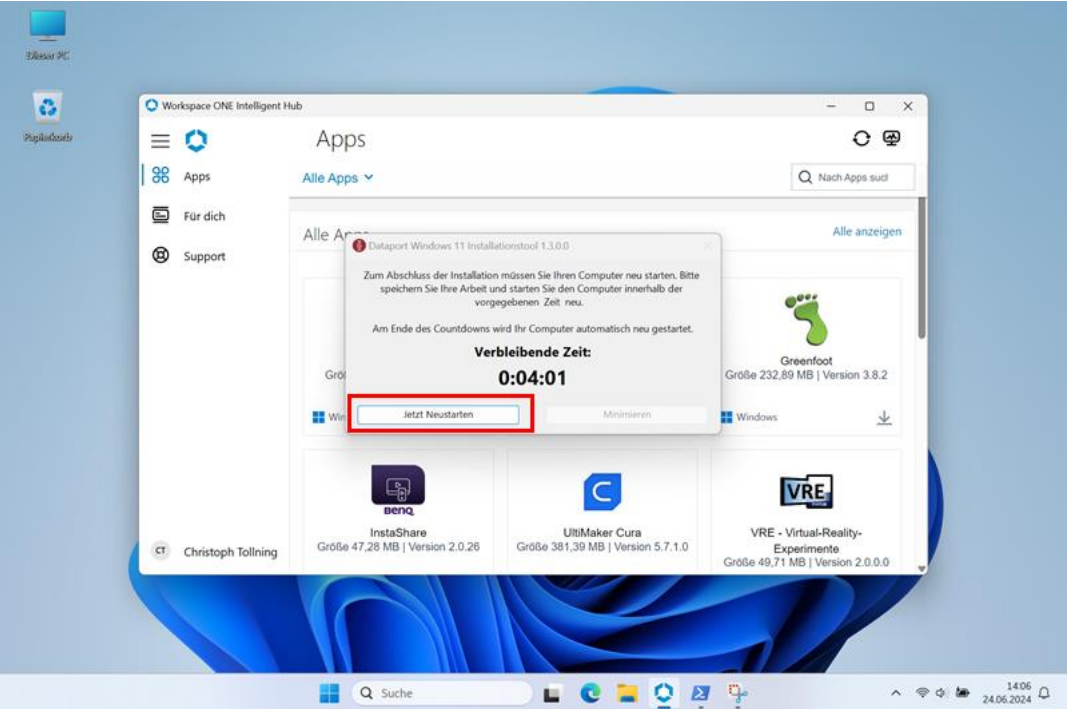

Nach dem Neustart, der nur wenige Augenblicke dauert, ist Ihr Endgerät ohne Einschränkungen nutzbar.

Hinweise zur Bedienung und Nutzung Ihres Endgerätes mit dem aktualisierten Betriebssystem Windows 11 finden Sie bei im Bedarf hier: [https://medienberatung.iqsh.de/endgeraete-lk-s-anl-videos.html.](https://medienberatung.iqsh.de/endgeraete-lk-s-anl-videos.html)

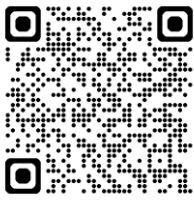